**Mit unseren anpassbaren Schulungsunterlagen meistern Sie Schritt für Schritt den Umstieg auf Windows 11 und Edge**

Aus technischen Gründen wurde in dieser Musterunterlage dieses Deckblatt zusätzlich eingefügt, und anders als im Original-Worddokument haben wir das Inhaltsverzeichnis am Ende platziert. Darüber hinaus entsprechen hier auch die Kopf- und Fußzeilen nicht dem Original.

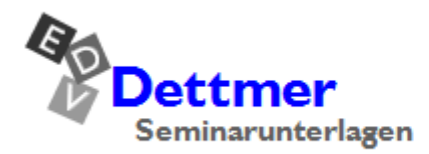

Seminarunterlagen-Verlag Helmut Dettmer Neuer Schafweg 12, D-76889 Kapellen Telefon +49(0)6343 939 047 www.dettmer-verlag.de

# **1 Überblick – Änderungen in Windows 11**

In diesem Kapitel möchten wir Ihnen einen Überblick über einige der wichtigsten Änderungen in Windows 11 im Vergleich zu Windows 10 geben.

### **1.1 Taskleiste**

Sowohl die Schaltfläche Start als auch die Programm-Symbole sind in Windows 11 standardmäßig nicht mehr links, sondern mittig angeordnet, was aber geändert werden kann (Seite 24):

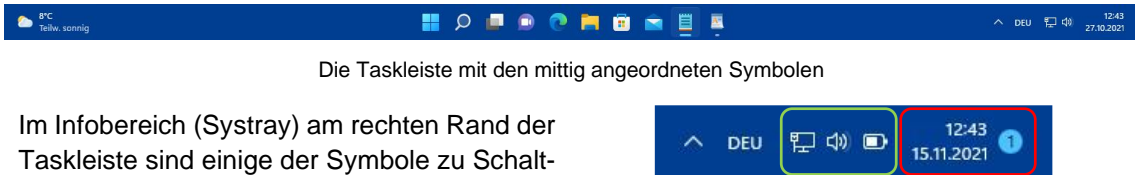

flächen zusammengefasst. Weiser zusammengefasste Symbole

Die Schaltfläche mit dem Datum und der Uhrzeit und eventuell mit dem Symbol für neue Nachrichten öffnet das Info-Center (im nachfolgenden Bild rechts und Seite 73). Die Schaltfläche bestehend aus Internetzugriff, Lautstärke und gegebenenfalls Akkustatus öffnet die Schnelleinstellungen (im Bild links und Seite 75).

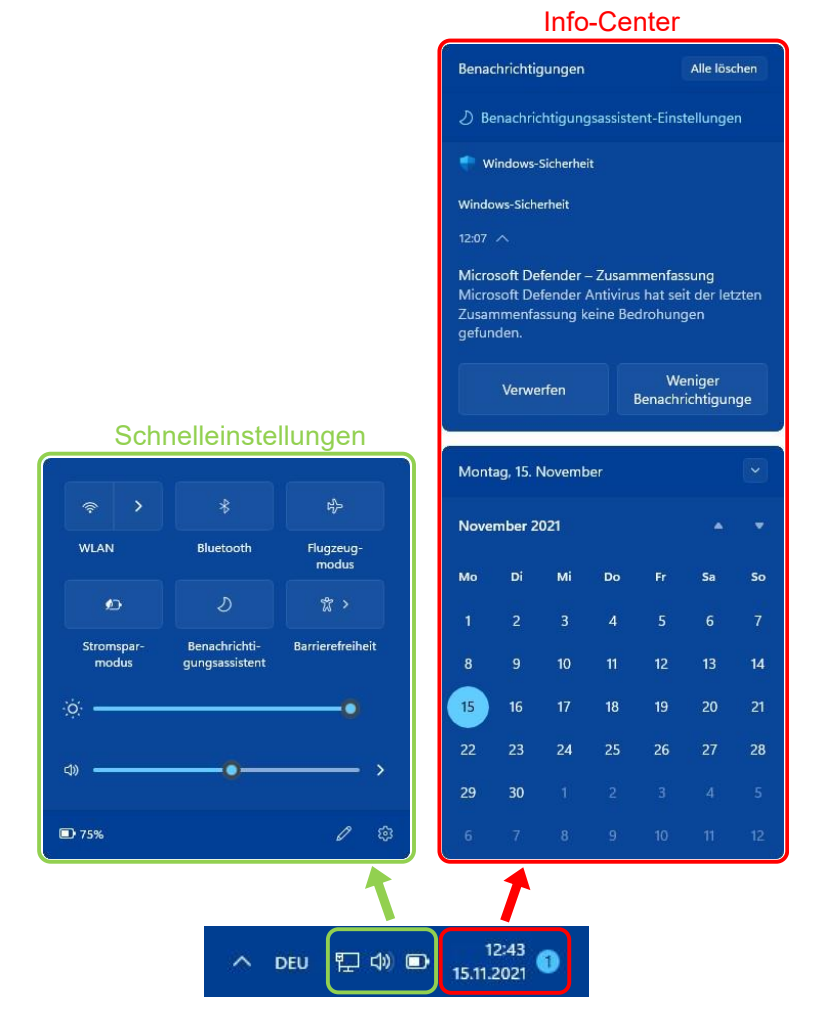

Die zu Schaltflächen zusammengefassten Symbole öffnen die Schnelleinstellungen und das Info-Center

### **1.2 Startmenü**

Das Startmenü (ab Seite 16) verbirgt sich nach wie vor hinter der Schaltfläche Start unten in der Taskleiste, ist aber in Windows 11 etwas anders aufgebaut:

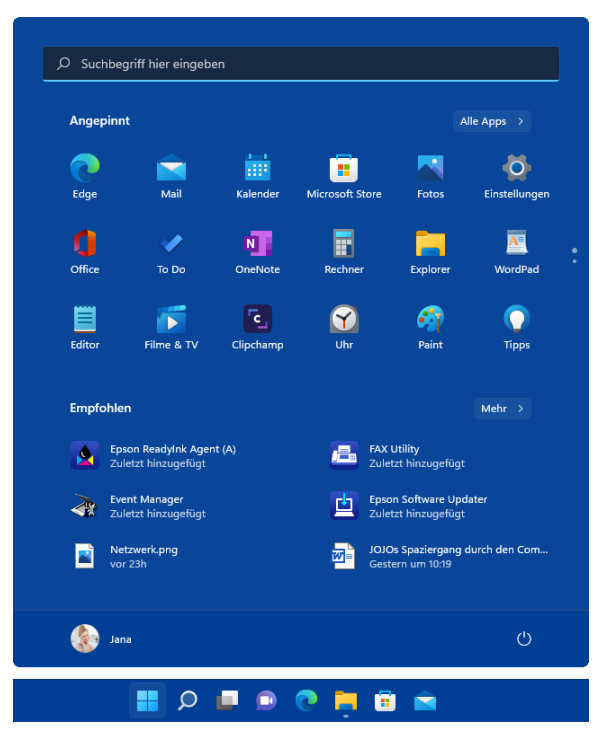

Das geöffnete Startmenü und die Schaltfläche Start in der Taskleiste

- Oben befindet sich ein Suchfeld, das wie das Lupen-Symbol O der Taskleiste fungiert und die Suchleiste öffnet (Seite 53).
- Darunter sehen Sie im Bereich **Angepinnt** die Symbole (Icons) der angehefteten Apps (Programme).
- Unterhalb der angehefteten Apps werden Ihnen zuletzt hinzugefügte Programme und kürzlich verwendete Dateien **empfohlen**.
- Ganz unten ist links der Benutzername und rechts die **Ein/Aus**-Schaltfläche platziert.

Im Gegensatz zu Windows 10 sind weder das Windows 11-Startmenü noch die Programm-Symbole (Icons) in der Größe veränderbar. Live-Kacheln gibt es nicht mehr, werden aber zum Teil durch die neuen Widgets (siehe unten) überflüssig. Die angehefteten Programm-Symbole lassen sich auch (noch) nicht zu Gruppen zusammenfassen. Die Ansicht **Alle Apps** – eine alphabetisch sortierte Programmliste, wie sie in Windows 10 im linken, klassischen Bereich des Startmenüs platziert war – wird nicht mehr dauerhaft angezeigt, kann aber über die Schaltfläche **Alle Apps** im Bereich **Angepinnt** geöffnet werden (Seite 18).

### **1.3 Datei-Explorer**

Der Datei-Explorer wird ab der Seite 35 in einem eigenen Kapitel ausführlich beschrieben. Die auffälligsten Veränderungen sind die Symbolleiste und die Kontextmenüs.

#### **Symbolleiste statt Menüband**

Anstelle des in Windows 10 im oberen Bereich angebrachten großen Menübands (engl. Ribbon), befindet sich in Windows 11 eine Symbolleiste:

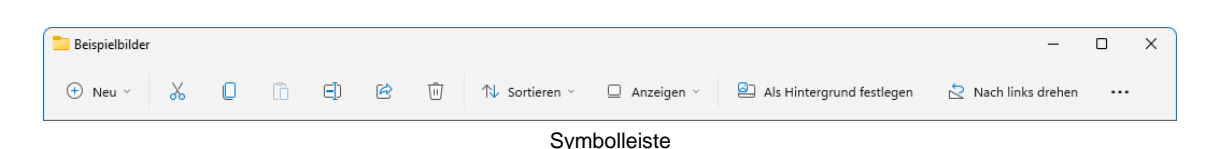

Die einzelnen Befehle werden durch Schaltflächen symbolisiert, nicht sichtbare Befehle werden Ihnen in einem Untermenü angeboten, das Sie durch Klick auf das 3-Punkte-Symbol \*\*\* Weitere **Infos** am rechten Rand der Symbolleiste öffnen. Aber auch hinter den sichtbaren Befehlen verbirgt sich zum Teil ein Untermenü. Sie erkennen dies an dem kleinen Pfeil v (im Bild bei den Schaltflächen **Neu**, **Sortieren** und **Anzeigen**).

Aufgrund des fehlenden Datei-Menüs können Sie zum Öffnen eines weiteren Datei-Explorer-Fensters *nicht mehr* den Weg über die Registerkarte **Datei** wählen. Klicken Sie stattdessen mit der rechten Maustaste auf das Taskleisten-Symbol **Explorer** und wählen im sich öffnenden Untermenü den Befehl **Explorer** oder nutzen Sie direkt die Tastenkombination (Win)+(E).

#### **Kontextmenüs**

Die Kontextmenüs des Datei-Explorers enthalten nur noch die wichtigsten Befehle und sind somit übersichtlicher. Durch Auswahl des Befehls **Weitere Optionen anzeigen** können Sie aber das erweiterte Kontextmenü aufrufen, das dem in Windows 10 entspricht. Neu sind auch die Schnellarbeitssymbole. Diese befinden sich immer in der Nähe des Mauscursors und damit entweder am oberen oder unteren Rand des Kontextmenüs – je nachdem, ob das Kontextmenü oberhalb oder unterhalb des Cursors geöffnet wird –, so dass diese Aktionen besonders schnell ausgeführt werden können.

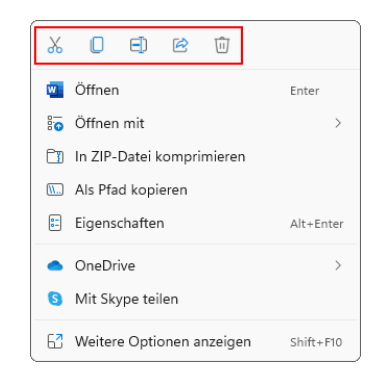

Kontextmenü mit Schnellarbeitssymbolen

### **1.4 Mehrere Desktops**

Wenn Sie mehrere Desktops wie auf Seite 89 beschrieben angelegt haben, können Sie ganz schnell und einfach zwischen den Desktops wechseln, indem Sie auf das Taskleisten-Symbol *zeigen* und dann auf das gewünschte Desktop-Miniaturbild klicken.

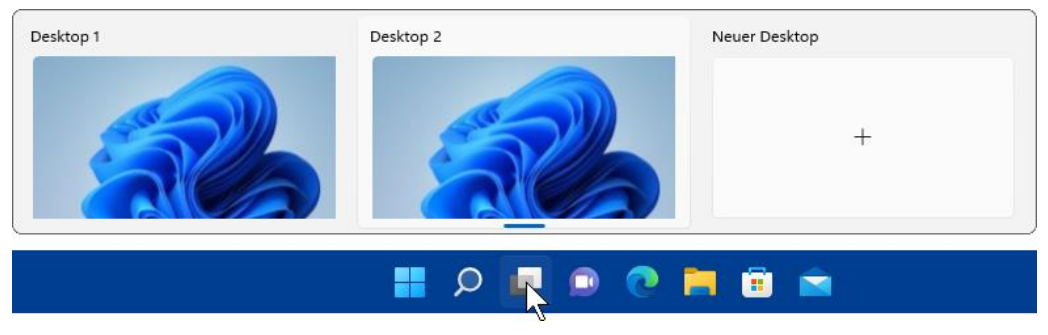

Auf das Taskleisten-Symbol zeigen und dann auf den gewünschten Desktop klicken

Außerdem können Sie jedem Desktop ein eigenes Hintergrundbild zuordnen. Schlagen Sie dazu die Seite 92 auf.

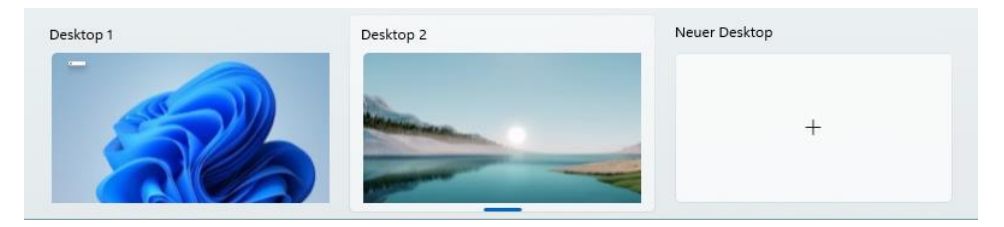

Jeder Desktop hat seinen eigenes Hintergrund-Bild

## **1.5 Die App Einstellungen**

Auch der App **Einstellungen** widmen wir ab der Seite 114 ein eigenes Kapitel. Sie besteht nach wie vor aus verschiedenen Kategorien (**System, Bluetooth & Geräte**, **Netzwerk & Internet**, **Personalisierung**, **Apps …**) mit weiteren Unterkategorien (Seiten), ist in Windows 11 aber folgendermaßen aufgebaut:

Links befindet sich der Navigationsbereich, über den Sie zu den Startseiten der einzelnen Kategorien wechseln, und rechts zum Teil einige Einstellungsmöglichkeiten sowie die Unterkategorien in Form von Boxen, über die durch Mausklick die entsprechenden Seiten geöffnet werden. Auf den einzelnen Seiten befinden sich wiederum verschiedene Boxen, die häufig am rechten Rand kleine Symbole aufweisen. Je nach Symbol öffnet ein Mausklick auf eine solche Box eine neue Unterseite >, einen Bereich  $\vee$  oder ein neues Fenster  $\heartsuit$ .

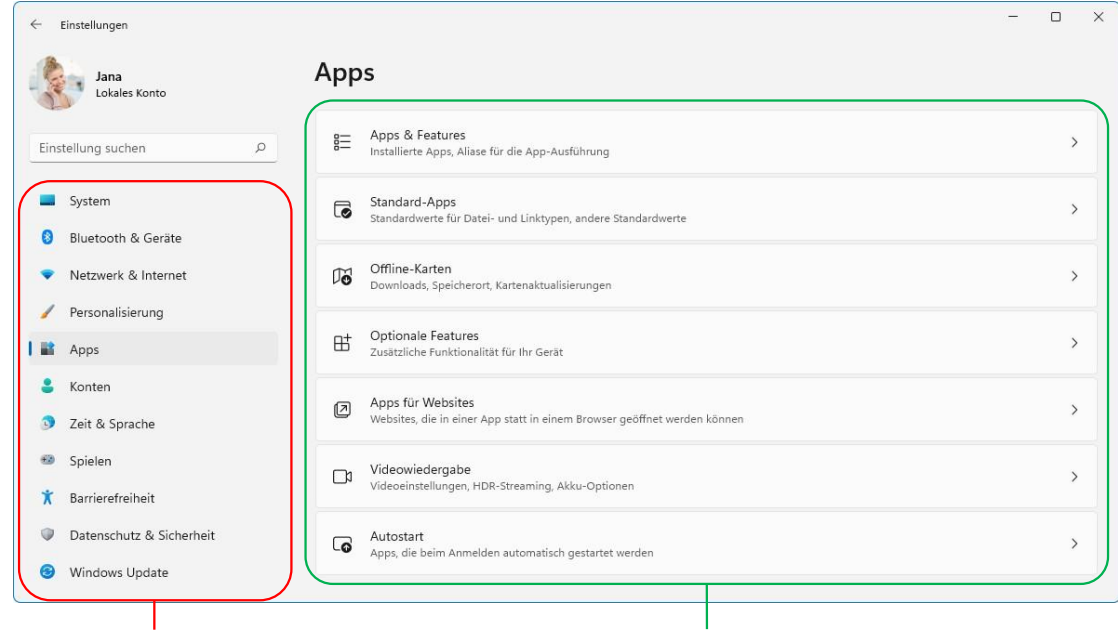

Navigationsbereich (Kategorien)

Unterkategorien (Seiten) in Boxen

Der Aufbau der Einstellungen-App, hier die Kategorie Apps

Am oberen Rand der App zeigt ein Pfad, an welcher Stelle sie sich gerade in der App befinden. Dieser kann auch zur Navigation genutzt werden (im folgenden Bild **System > Anzeige > HDR**). So gelangen Sie mit einem Klick auf **Anzeige** zurück zur Seite **Anzeige**, mit einem Klick auf **System** direkt zur Startseite der Kategorie **System**.

## **Schulungsunterlage Umstieg auf Windows 11 und Edge**

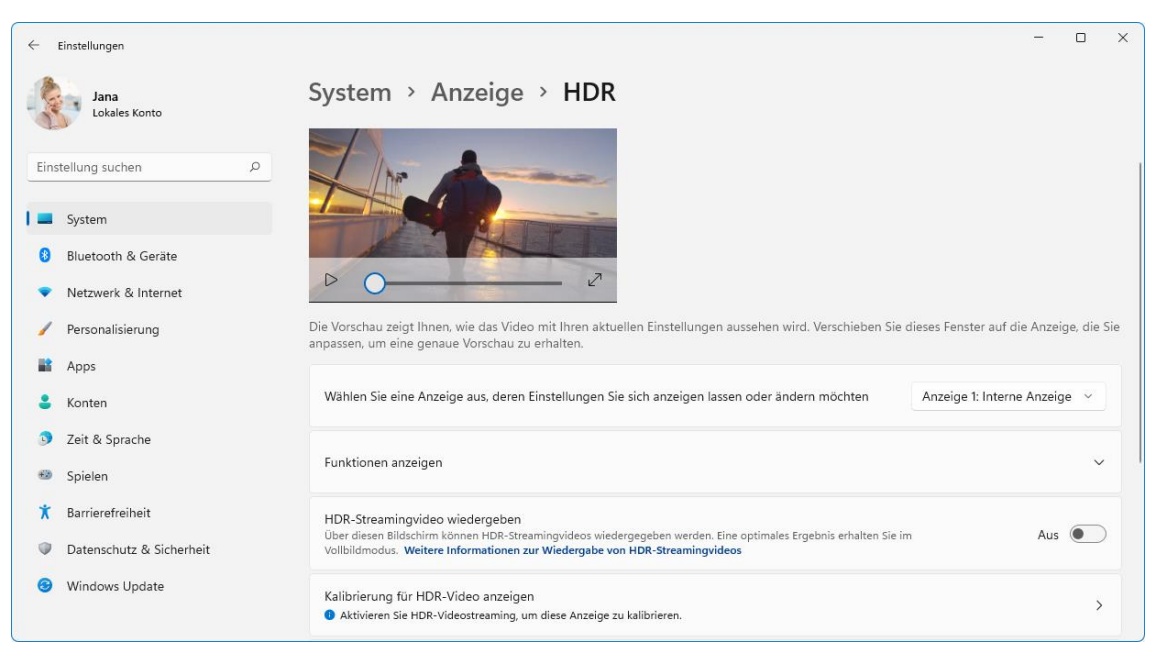

Die Seite HDR, eine Unterseite der Seite Anzeige

## **1.6 Taskansicht**

Die Taskansicht (Seite 89) zeigt nicht mehr Ihre Aktivitäten der letzten 7 bzw. 30 Tage in chronologischer Reihenfolge an und dient somit auch nicht mehr dem schnellen Aufruf von Apps (Programmen), Dokumenten oder Webseiten im zuletzt genutzten Zustand bzw. dem Fortführen konkreter Aktivitäten. Die aktuell geöffneten Programme werden aber nach wie vor angezeigt, ebenso wie weitere Desktops, so dass Sie hier schnell zwischen den geöffneten Programmen oder Desktops wechseln können.

## **1.7 Cortana**

Für Cortana (Seite 78) ist standardmäßig kein Symbol mehr in der Taskleiste platziert, sie kann aber wie jede andere App auch beispielsweise über das Lupen-Symbol O der Taskleiste aufgerufen werden (Seite 53).

## **1.8 Snapping**

Das Snapping wird auf den Seiten 26 und 67 erläutert. In Windows 11 stehen Ihnen folgende Wege zur Verfügung, mehrere Apps anzudocken:

- per Drag & Drop wie es auch schon in Windows 10 möglich war,
- über die Taskansicht (Seite 89) auch das war bereits in Windows 10 möglich und
- über die neuen Snap-Layouts im Untermenü der Fensterschaltflächen  $\Box$  bzw.  $\Box$  (Seite 70), dank derer Ihnen mehr Layouts als bisher zur Verfügung stehen:

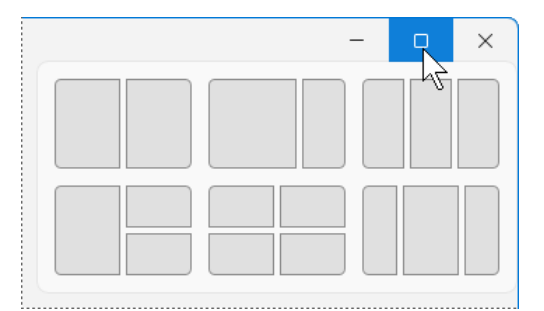

In diesem Untermenü werden Ihnen verschiedene Layouts angeboten

### **1.9 Widgets-Board**

Neu ist in Windows 11 auch das Widgets-Board, das ab der Seite 107 erläutert wird. Bei den so genannten Widgets handelt es sich um webbasierte Minianwendungen, die Ihnen diverse Informationen oder auch aktuelle Nachrichten liefern. Über das Wetter-Symbol ganz links unten in der Taskleiste oder mit der Tastenkombination (Win)+(W) öffnen Sie das Widgets-Board am linken Bildschirmrand. Haben Sie das Wetter-Widget entfernt (Seite 110) oder sind nicht mit Ihrem Microsoft-Konto angemeldet, sieht das Taskleisten-Symbol anders aus:  $\Box$ .

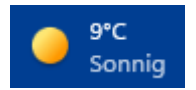

Wetter-Symbol

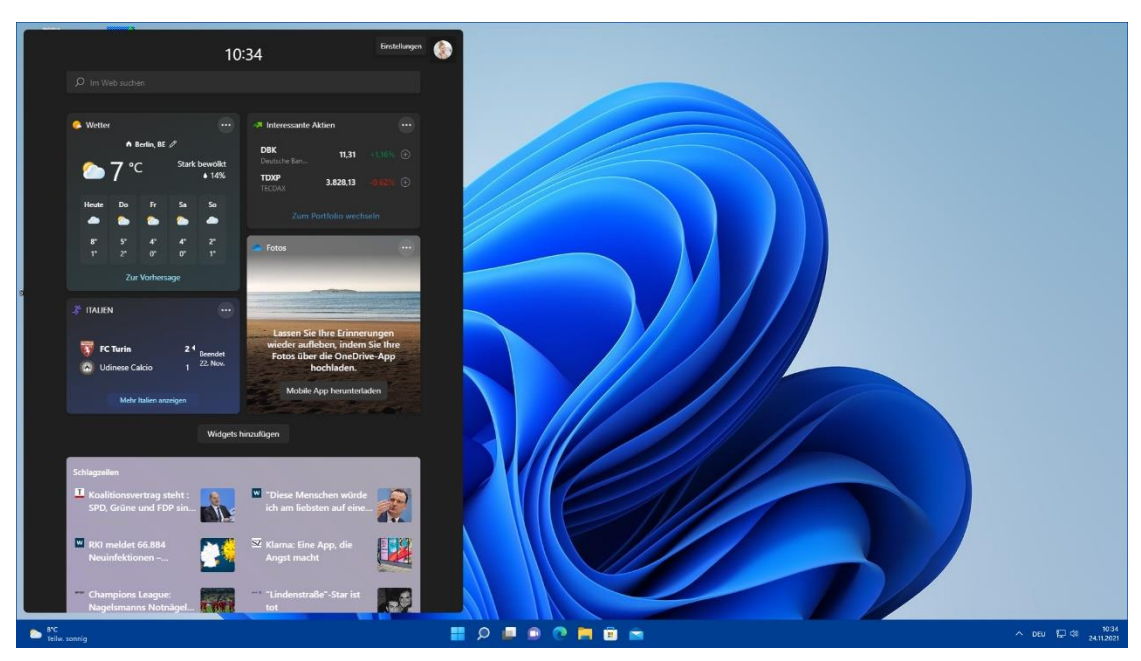

Der Desktop mit dem geöffneten Widgets-Board

# **3 Das Startmenü**

Hinter der Schaltfläche **Start** in der Mitte der Taskleiste verbirgt sich das **Startmenü**. Zum Öffnen bietet Ihnen Windows verschiedene Möglichkeiten an:

- Drücken Sie die (Win)-Taste.
- Oder klicken Sie mit der *linken* Maustaste unten in der Taskleiste auf die Schaltfläche **Start** .

### **Das Startmenü**

Im nachfolgenden Bild sehen Sie das Startmenü:

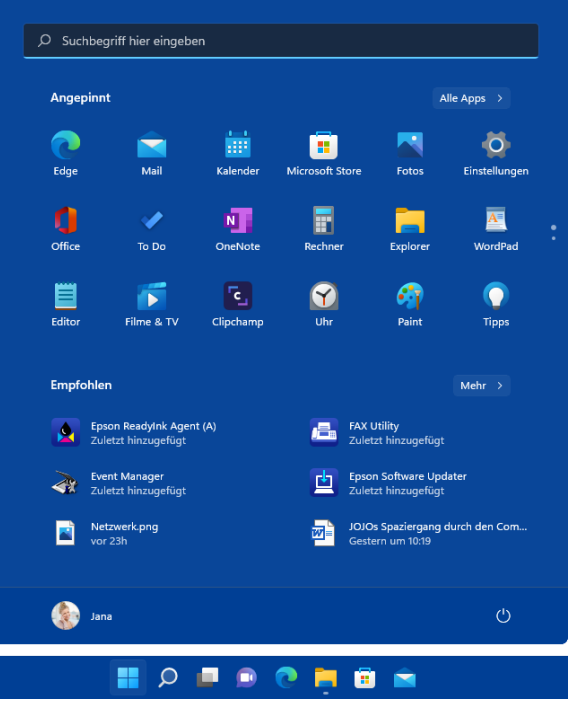

<span id="page-7-0"></span>Das geöffnete Startmenü (Beispiel) und die Schaltfläche Start in der Taskleiste

Das Startmenü folgendermaßen aufgeteilt:

- Oben befindet sich ein Suchfeld, das wie das Lupen-Symbol O der Taskleiste fungiert und die Suchleiste öffnet (Bild Seite 53).
- Darunter sehen Sie im Bereich **Angepinnt** die Symbole (Icons) der angehefteten Apps (Programme). Die Schaltfläche **Alle Apps** öffnet eine alphabetisch sortierte Programmliste, wie sie in Windows 10 im linken, klassischen Bereich des Startmenüs platziert war (Seite [18\)](#page-9-0).
- Unterhalb der angehefteten Apps werden Ihnen zuletzt hinzugefügte Programme und kürzlich verwendete Dateien **empfohlen**.
- Ganz unten ist links der Benutzername und rechts die **Ein/Aus**-Schaltfläche platziert. Wie Sie diesen Bereich anpassen, wird auf der Seite 117 erläutert.

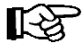

Da die Computer, die an den Arbeitsplätzen verwendet werden, sehr unterschiedlich konfiguriert sein können, möchten die Autoren an dieser Stelle darauf hinweisen, dass die Bildschirmfotos in dieser Schulungsunterlage immer nur als Beispiele anzusehen sind. Daher wurden die Bilder auf verschiedenen Computertypen (PC mit und ohne Touch-Bildschirm, Notebook - Laptop, Tablet) angefertigt.

### **3.1 Die angehefteten Apps im Startmenü**

Windows 11 bietet Ihnen die Möglichkeit, den Startmenü-Bereich **Angepinnt** individuell nach Ihren Wünschen umzugestalten. Jedes Symbol symbolisiert eine App (Anwendung oder Windows-Funktion) oder einen Ordner. Das Wort App ist die Abkürzung des englischen Wortes Application und kann hier mit den Wörtern Anwendung oder Programm übersetzt werden. Um eine Anwendung zu öffnen, klicken Sie mit der linken Maustaste einmal auf das entsprechende Symbol. Passen nicht alle angehefteten Apps auf eine Startmenü-Seite, erkennen Sie dies an den Punkten am rechten Rand (siehe auch Seite [19\)](#page-10-0).

#### **Die Anordnung der Symbole ändern**

Schauen Sie sich die Anordnung der Symbole im Startmenü auf der Seite [16](#page-7-0) noch einmal an. Wir möchten nun das Symbol **Mail** nach unten schieben: Zeigen Sie mit der Maus auf das entsprechende Icon und ziehen Sie es bei gedrückter linker Maustaste an die gewünschte Stelle. Die anderen Icons, die sich an dieser Stelle befinden, verschieben sich – abhängig von Ihrer Bewegung – nach rechts oder nach links. Lassen Sie die Maustaste los, wenn Sie die gewünschte Position gefunden haben. Probieren Sie es doch einfach mal mit einigen Symbolen aus und platzieren Sie zum Schluss alle Symbole wieder an ihre ursprüngliche Stelle.

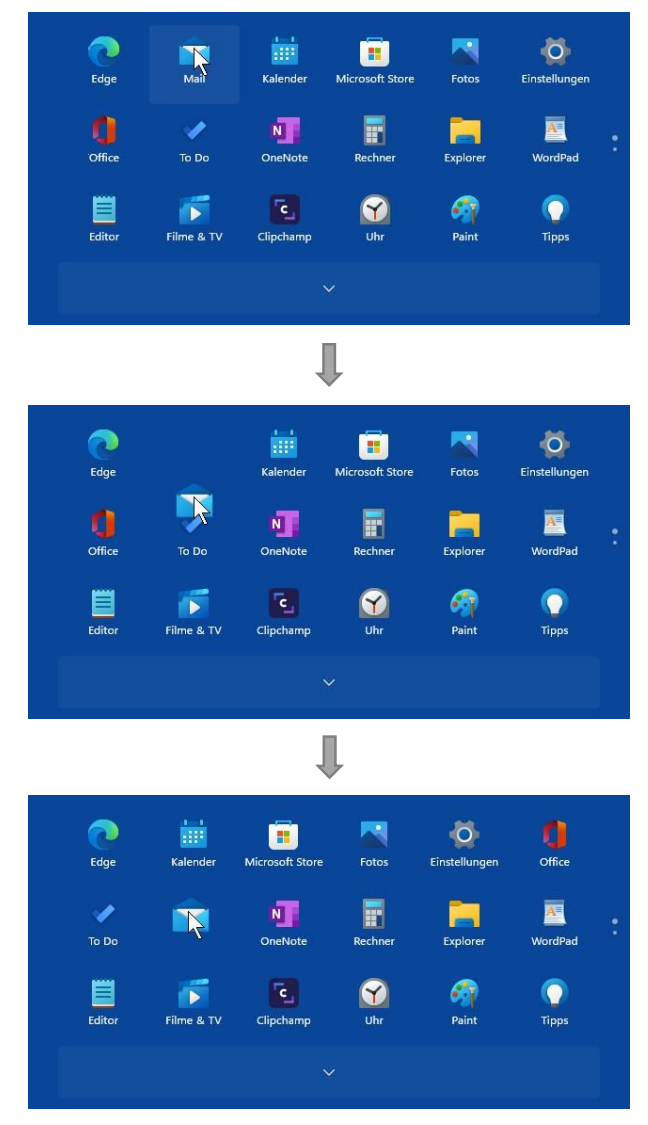

Das Symbol Mail bei gedrückter linker Maustaste nach unten ziehen

Ist die gewünschte Stelle außerhalb des sichtbaren Bereichs, also auf einer anderen Seite, ziehen Sie das Symbol einfach auf die Pfeil-Schaltfläche, die am *oberen* bzw. *unteren* Rand des Bereichs **Angepinnt** erscheint, sobald Sie ein Symbol bewegen. Der Bereich rutscht nach oben/unten zur nächsten/vorherigen Seite und Sie können das Symbol an der gewünschten Stelle ablegen.

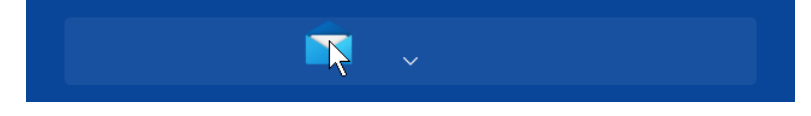

Das App-Symbol auf diese Schaltfläche ziehen, um zur nächsten Seite zu gelangen

Soll ein Programm in der ersten Zeile der ersten Seite angeheftet werden, können Sie auch das Kontextmenü zum Verschieben nutzen:

Klicken Sie mit der rechten Maustaste auf das App-Symbol und wählen Sie **Ganz nach oben**. Die App wird nun an allererster Stelle, also ganz links oben, angeheftet. Wenden Sie den Befehl für eine weitere App an, wird die erste App eine Position nach rechts geschoben.

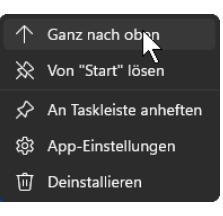

Ganz oben anheften

## **3.2 Alle Apps**

Wie oben erwähnt, öffnet die Schaltfläche **Alle Apps** eine alphabetisch sortierte Liste mit allen installierten Programmen. Zum Markieren einer Zeile in der Programmliste zeigen Sie mit der Maus auf die gewünschte Zeile. Mit einem Mausklick öffnen Sie ein Programm (auch Anwendung oder App genannt), einen Ordner oder ein anderes Fenster.

<span id="page-9-0"></span>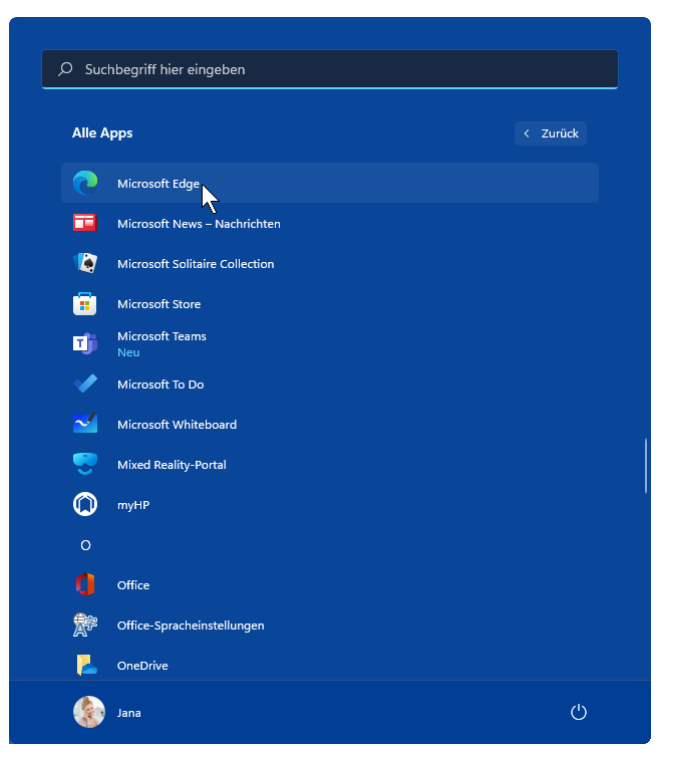

Alle Apps mit markierter Zeile

Über die Schaltfläche **Zurück** gelangen Sie wieder zur vorherigen Ansicht.

### **3.3 Im Startmenü navigieren**

<span id="page-10-0"></span>Wenn sehr viele Programm-Symbole im Startmenü angeheftet sind, sind nicht alle auf Ihrem Bildschirm zu sehen. Anhand der Punkte am rechten Rand des Bereichs Angepinnt erkennen Sie, dass dieser Bereich aus mehreren Seiten besteht. Sie haben nun folgende Möglichkeiten, die weiteren Seiten sichtbar zu machen:

- Zeigen Sie auf diese Punkte und klicken Sie auf den erscheinenden Pfeil oder den entsprechenden Punkt.
- Wenn Sie mit einer Radmaus arbeiten, können Sie auch an dem Rädchen drehen, das zwischen den beiden Tasten angebracht ist.

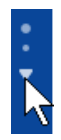

Während im Bereich **Angepinnt** des Startmenüs nur eine bestimmte Auswahl an Symbolen (Apps) platziert sind, sind in der Ansicht **Alle Apps** alle installierten Anwendungen und Programme alphabetisch sortiert aufgelistet.

Um in dieser Programmliste nach unten bzw. nach oben zu navigieren,

- ziehen Sie bei gedrückter linker Maustaste den Schieberegler der Bildlaufleiste in die gewünschte Richtung. Ist die Schiebeleiste nicht sichtbar, bewegen Sie kurz die Maus.
- Oder drehen Sie an dem Rädchen der Radmaus.
- Alternativ klicken Sie in dieser alphabetisch sortierten Liste auf das Nummernzeichen **#** bzw. auf einen Buchstaben, z.B. **A** oder **B**. In der dann erscheinenden Navigationsliste klicken Sie auf den entsprechenden Anfangsbuchstaben der App, z.B. **W** bei Word.

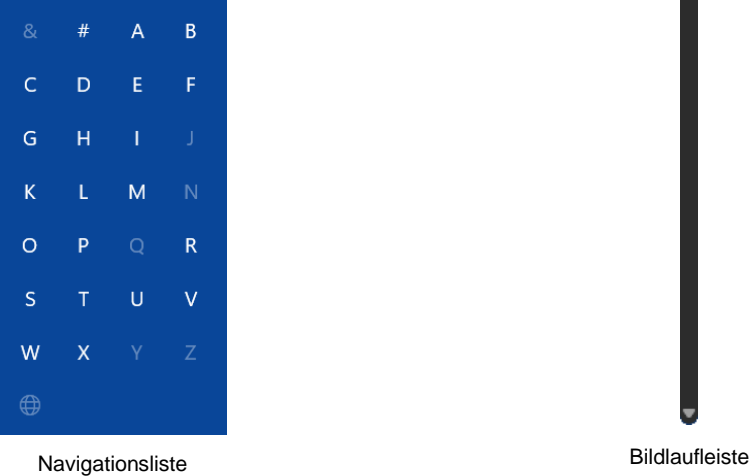

Bitte beachten Sie, dass Anzahl und Art der Apps auf Ihrem Computer von den Bildern in dieser Schulungsunterlage abweichen.

Steht am Ende einer Zeile ein kleiner Pfeil <>, so verbirgt sich dahinter ein Untermenü (hier: Erleichterte Bedienung  $\sim$ ). Zum Öffnen eines Eintrags klicken Sie auf die betreffende Zeile:

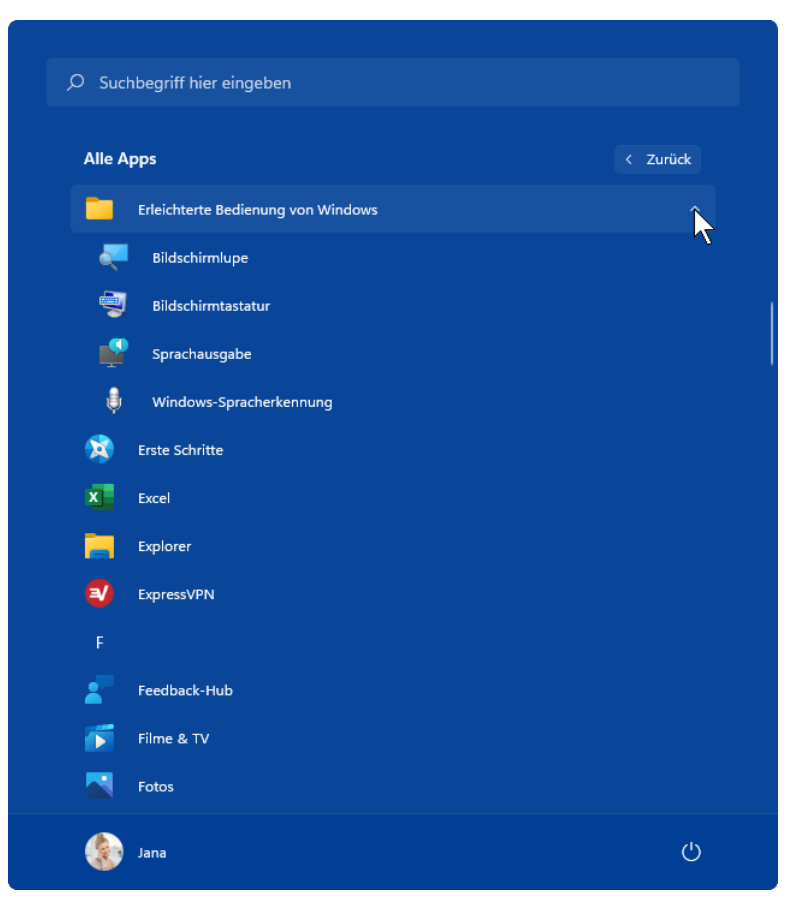

Alle Apps mit dem geöffneten Ordner Erleichterte Bedienung

### **3.4 Ein Programm (App, Anwendung) an das Startmenü anheften**

Windows bietet Ihnen die Möglichkeit, Symbole für Anwendungen, die Sie häufig benutzen, dem Startmenü zuzufügen. In unserem Beispiel soll es ein Icon für das Programm **Word** sein:

- 1. Öffnen Sie das Startmenü, z.B. über die **Start**-Schaltfläche, und klicken Sie auf die Schaltfläche **Alle Apps**.
- 2. Ziehen Sie in der Programmliste bei gedrückter linker Maustaste den Schieberegler rechts in der Bildlaufleiste nach unten.
- 3. Klicken Sie mit der *rechten* Maustaste auf den Eintrag **Word** und wählen Sie im Kontextmenü den Befehl **An "Start" anheften**. Die App **Word** ist nun im Bereich **Angepinnt** platziert. Sie können die App auch über das Suchfeld oben im Startmenü suchen, mit der rechten Maustaste auf das entsprechende Suchergebnis klicken und im Kontextmenü den Befehl An "Start" anheften" wählen.

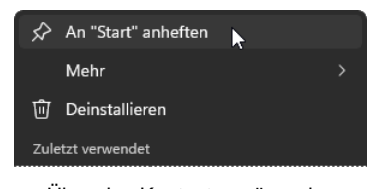

Über das Kontextmenü an das Startmenü anheften

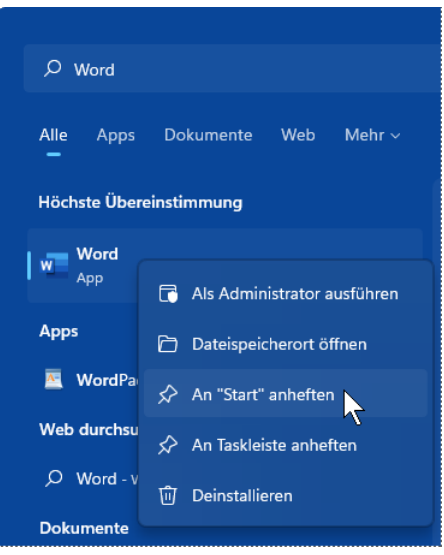

Die App über das Suchfeld suchen und anheften

#### **Übung**

Heften Sie auch weitere Programme beispielsweise von **Microsoft Office** an das Startmenü an:

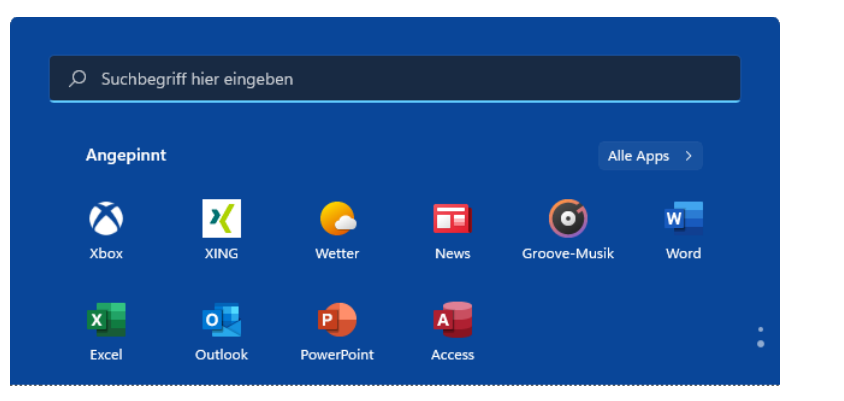

Office-Programme wurden angeheftet

### **Ein Symbol aus dem Startmenü entfernen**

Um das Symbol für eine Anwendung wieder aus dem Startmenü zu entfernen, klicken Sie mit der *rechten* Maustaste auf die Anwendung und wählen im Kontextmenü den Befehl **Von "Start" lösen**.

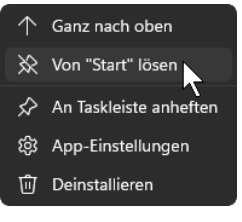

Aus dem Startmenü entfernen

Die Anwendung wird auf diese Weise *nicht* vom Computer entfernt, sondern lediglich ihr ll:25 Programm-Symbol aus dem Startmenü. Im Gegensatz dazu würde ein Klick auf **Deinstallieren** das Programm von Ihrem Computer löschen! Allerdings wird die Schaltfläche **Deinstallieren** nicht für alle Apps angeboten.

# Inhaltsverzeichnis

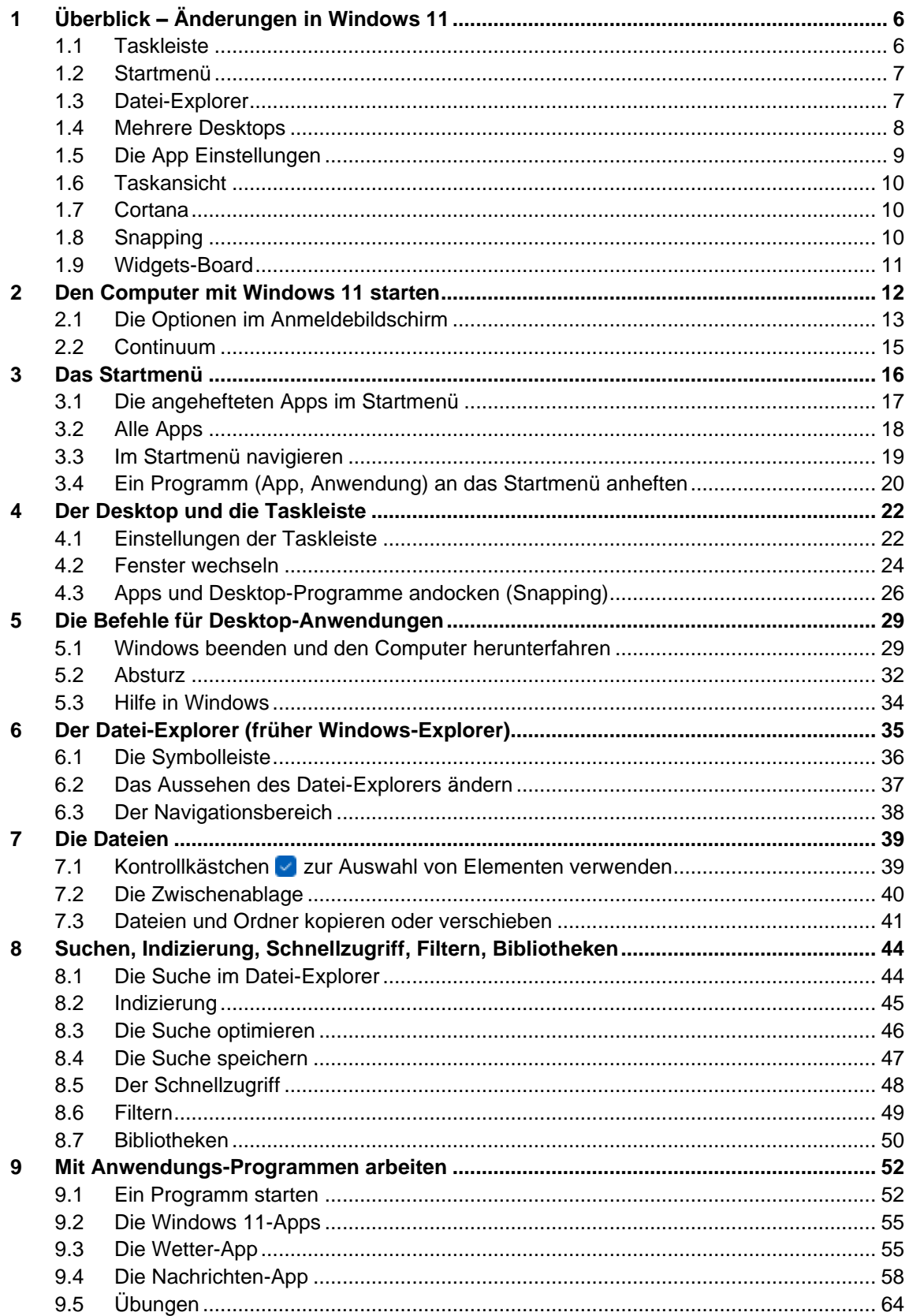

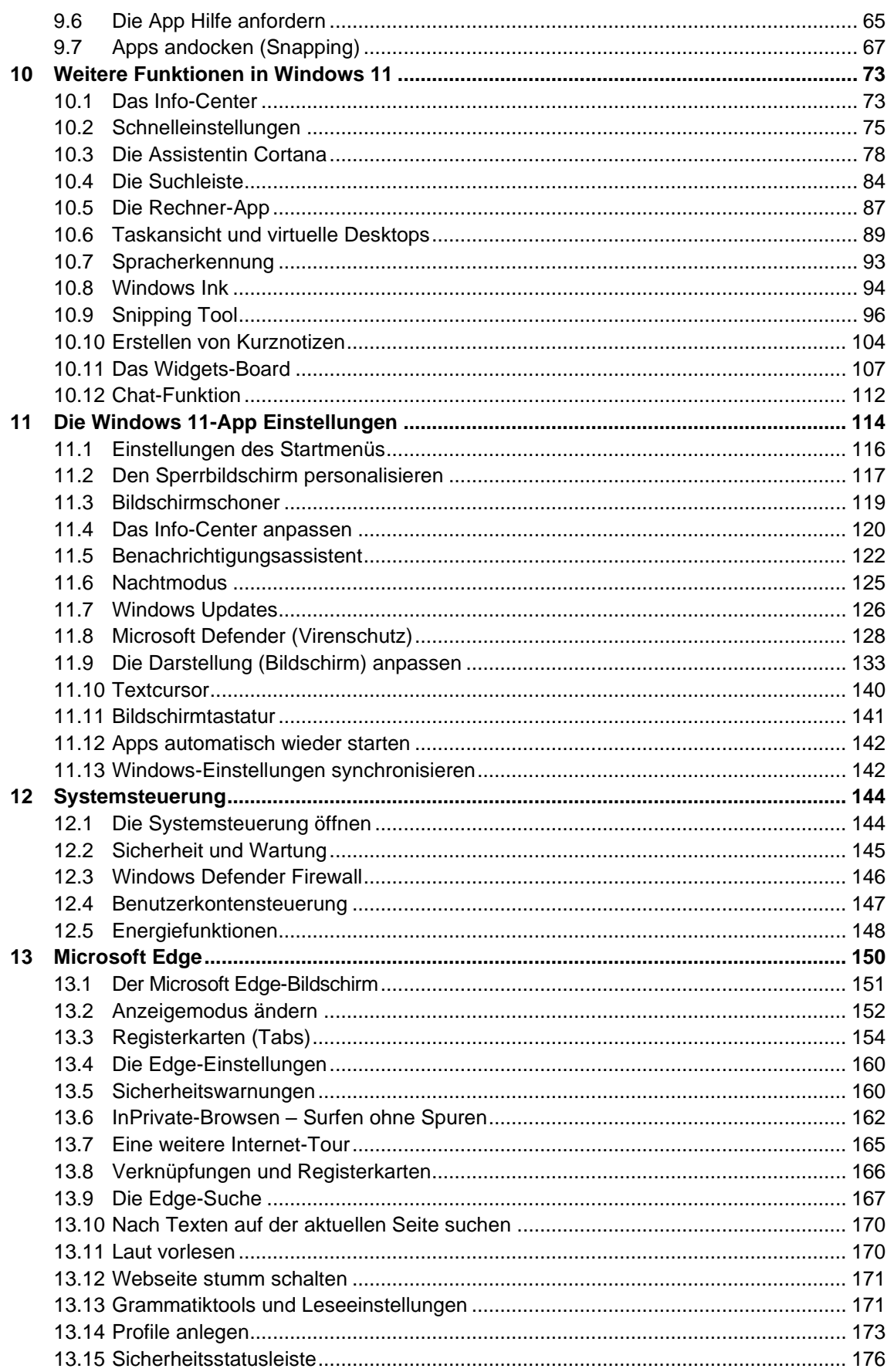

# Schulungsunterlage Umstieg auf Windows 11 und Edge

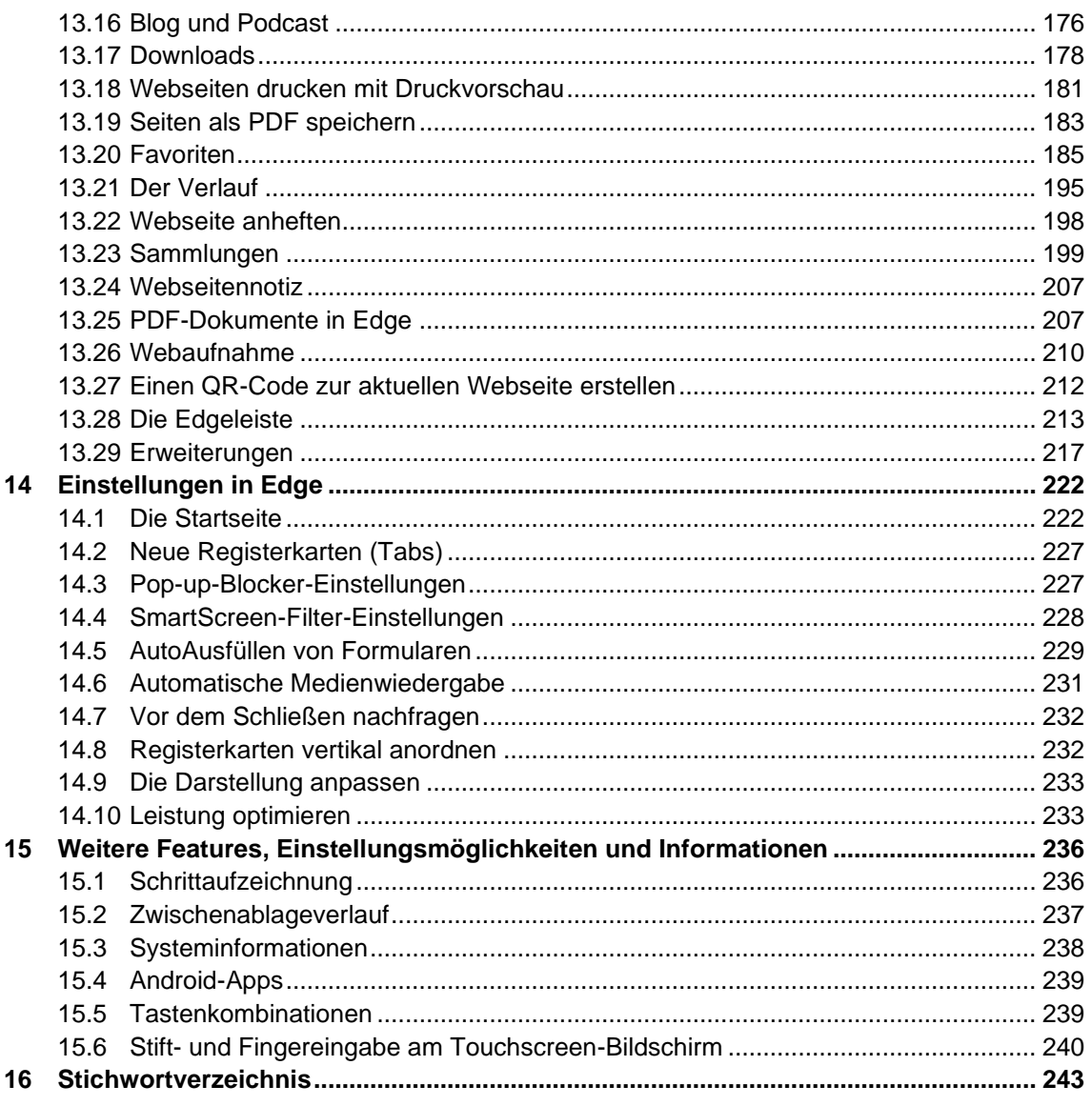